Windows Storage Server 2012 R2 を実行する Dell PowerVault Network Attached Storage (NAS)システム

トラブルシューティングガイド

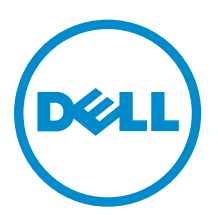

## メモ、注意、警告

- メモ: コンピュータを使いやすくするための重要な情報を説明しています。
- 注意: ハードウェアの損傷やデータの損失の可能性を示し、その問題を回避するための方法を説明して います。
- 警告: 物的損害、けが、または死亡の原因となる可能性があることを示しています。 ∧

Copyright **©** 2014 Dell Inc. All rights reserved. この製品は、米国および国際著作権法、ならびに米国および国際知的財産 法で保護されています。Dell™、およびデルのロゴは、米国および / またはその他管轄区域における Dell Inc. の商標です。 本書で使用されているその他すべての商標および名称は、各社の商標である場合があります。

2014 - 02

Rev. A00

# 目次

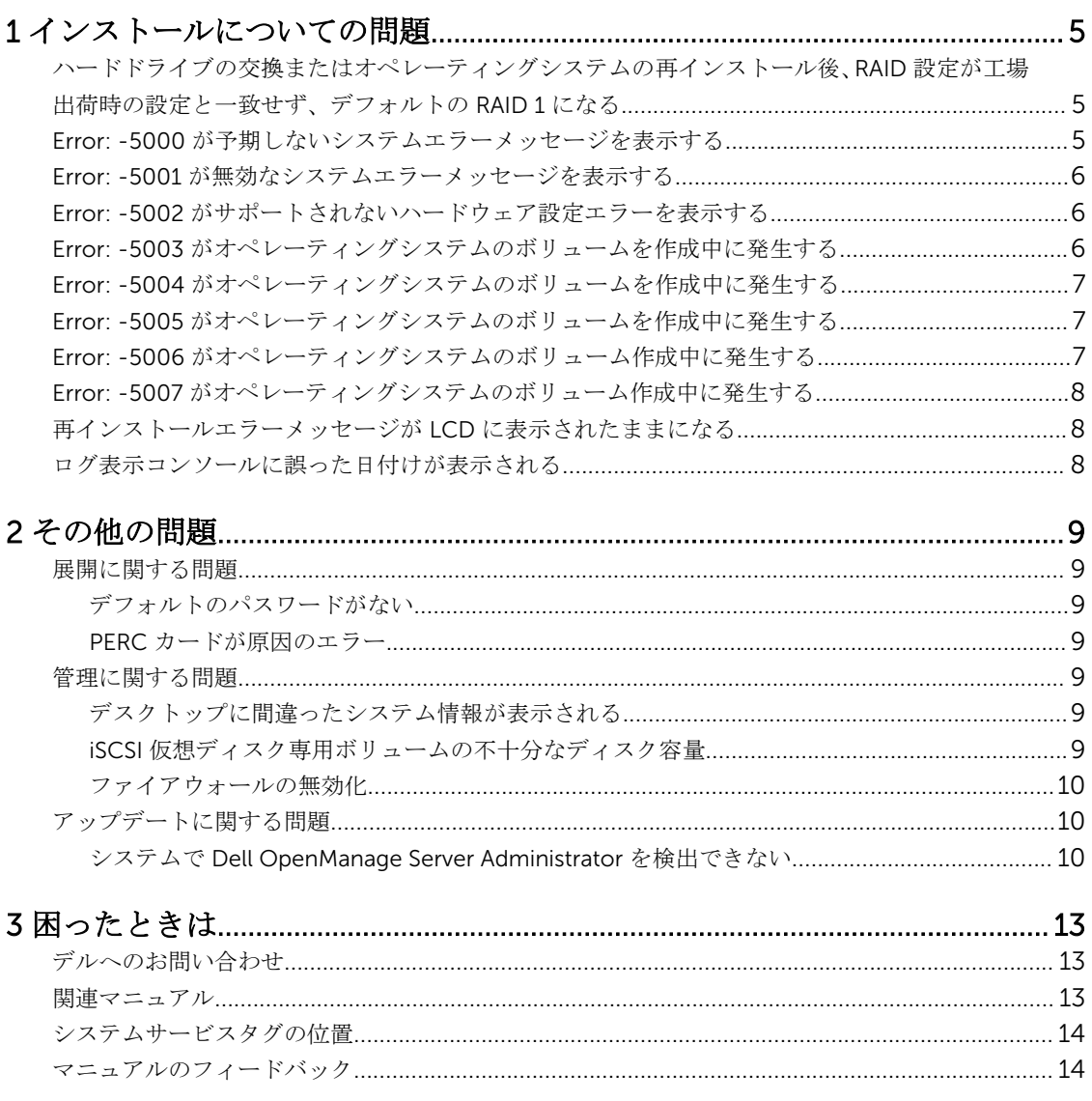

1

## <span id="page-4-0"></span>インストールについての問題

### ハードドライブの交換またはオペレーティングシステムの再 インストール後、RAID 設定が工場出荷時の設定と一致せず、 デフォルトの RAID 1 になる

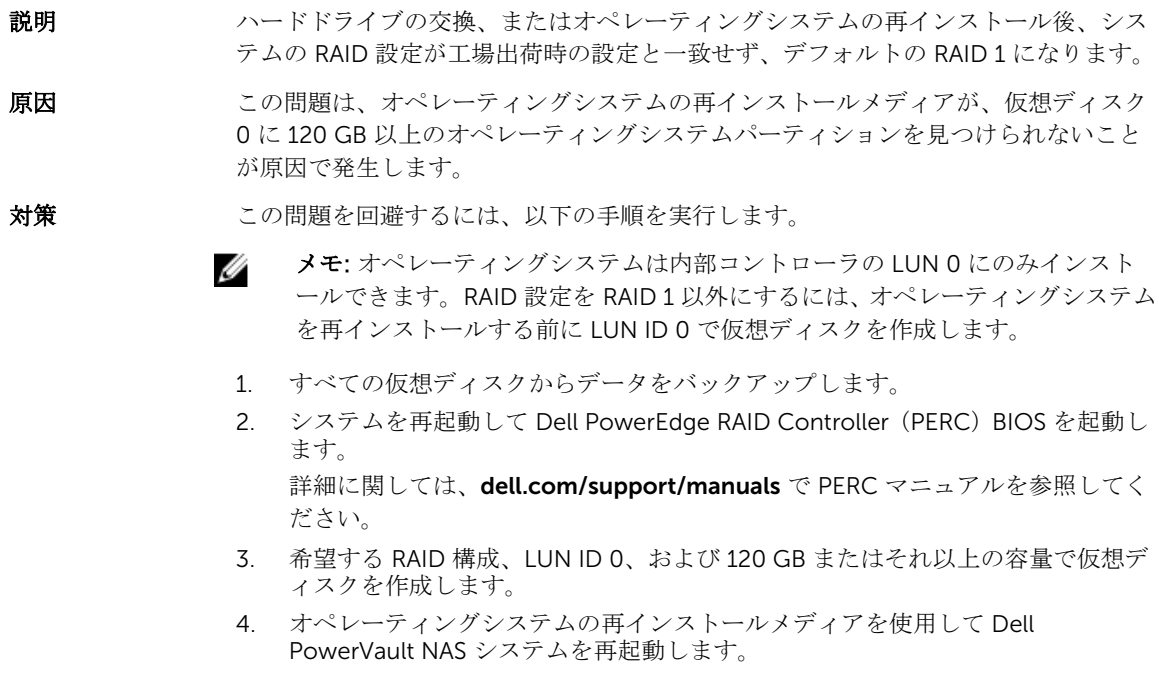

### Error: -5000 が予期しないシステムエラーメッセージを表示 する

- 説明 ジックステムリソースがない、または障害があります。
- 原因 こつ問題は、オペレーティングシステムの再インストールメディア、光学ドライブ、 またはシステムが無効な状態にある場合に発生します。

対策 お使いのシステムを再起動し、オペレーティングシステムの再インストールメディア のインストールを再度行います。問題が解決しない場合は、デルにお問い合わせくだ さい。詳細については、「[デルへのお問い合わせ」](#page-12-0)を参照してください。

### <span id="page-5-0"></span>Error: -5001 が無効なシステムエラーメッセージを表示する

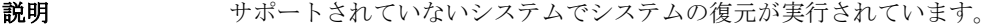

原因 この問題はシステムでこの操作がサポートされていないことから発生します。

対策 この問題を回避するには、オペレーティングシステム再インストールメディアをただ ちに取り出してください。

### Error: -5002 がサポートされないハードウェア設定エラーを 表示する

- 説明 システムがサポートされている RAID コントローラを検出できません。
- 対策 この問題を回避するには、次のいずれかの手順を実行します。
	- ディスクコントローラカードが内蔵ドライブに接続されており、正しいスロット に適切に装着されていることを確認します。 カードの接続に関する詳細は、dell.com/support/manuals で『*Owner's Manual*』 (オーナーズマニュアル)を参照してください。
	- オペレーティングシステム起動動作中に PERC BIOS にアクセスし、内蔵ドライブ コントローラが機能していることを確認します。 詳細に関しては、dell.com/support/manuals で PERC マニュアルを参照してくだ さい。
	- お使いのシステムが内蔵ドライブコントローラをサポートすることを確認しま す。 お使いのシステムでサポートされる内蔵ドライブコントローラに関する詳細は、

dell.com/support/manuals でシステムのハードウェアマニュアルを参照してく ださい。

### Error: -5003 がオペレーティングシステムのボリュームを作 成中に発生する

- 説明 オペレーティングシステムのドライブ構成が無効です。オペレーティングシステムデ ィスクとして使用される物理ディスクのレイアウトがデバイスのレイアウトの要件と 一致していません。
- 対策 この問題を回避するには、次のいずれかの手順を実行します。
	- オペレーティングシステムドライブスロットのすべてのドライブが正しく取り付 けられ、それぞれにデータが入っていないことを確認します。オペレーティング システム用の物理ディスクはすべて同じタイプで、120 GB 以上である必要があり ます。
	- オペレーティングシステム起動動作中に PERC BIOS にアクセスし、外部設定がな いこと、ドライブにデータがなく最小容量要件を満たしていること、およびドラ イブが完全に機能しており、アクセス可能であることを確認します。

詳細に関しては、dell.com/support/manuals で PERC マニュアルを参照してくだ さい。

### <span id="page-6-0"></span>Error: -5004 がオペレーティングシステムのボリュームを作 成中に発生する

説明 オペレーティングシステムドライブ専用のスロット内にドライブがありません。

対策 この問題を回避するには、次のいずれかの手順を実行します。

- オペレーティングシステムドライブスロットのすべてのドライブが正しく取り付 けられ、それぞれにデータが入っていないことを確認します。オペレーティング システム用の物理ディスクはすべて同じタイプで、サイズの最小要件を満たして いる必要があります。
	- オペレーティングシステム起動動作中に PERC BIOS にアクセスし、外部設定がな いこと、ドライブにデータがなく最小容量要件を満たしていること、およびドラ イブが完全に機能しており、アクセス可能であることを確認します。 詳細に関しては、dell.com/support/manuals で PERC マニュアルを参照してくだ さい。

### Error: -5005 がオペレーティングシステムのボリュームを作 成中に発生する

説明 オペレーティングシステム用スロットのドライブに既存の外部設定があります。

対策 この問題を回避するには、オペレーティングシステム起動動作中に PERC BIOS にア クセスし、外部設定がないこと、ドライブにデータがなく最小容量要件を満たしてい ること、およびドライブが完全に機能しており、アクセス可能であることを確認しま す。

> 詳細に関しては、dell.com/support/manuals で PERC マニュアルを参照してくださ い。

### Error: -5006 がオペレーティングシステムのボリューム作成 中に発生する

説明 アンションPowerVault オペレーティングシステム再インストールメディアが見つかりません。

- 対策 この問題を回避するには、次のいずれかの手順を実行します。
	- オペレーティングシステムの再インストールメディアが光学ドライブに挿入され ていることを確認してください。ドライブ内にメディアがある場合は、ドライブ に障害がある場合があります。 ドライブのトラブルシューティングに関する詳細は、dell.com/support/manuals

で『*Owner's Manual*』(オーナーズマニュアル)を参照してください。

• ドライブが機能していることを確認してください。オペレーティングシステムの 再インストールメディアを使用して PowerVault NAS を再起動し、プロセスを再 び開始します。

### <span id="page-7-0"></span>Error: -5007 がオペレーティングシステムのボリューム作成 中に発生する

説明 NAS オペレーティングシステムによって使用されていない LUN ID 0 を持つ既存の仮 想ディスクが見つかりました。PowerVault NAS システムのオペレーティングシステ ムは、仮想ディスク 0 上にある必要があります。

- 対策 この問題を回避するには、オペレーティングシステム再インストールを続行するため、 現在 LUN ID 0 を持つ仮想ディスクを削除する必要があります。
	- 1. 可能な場合、仮想ディスク 0 のデータをすべてバックアップします。
	- 2. システムを再起動し、Power On Self Test(POST)中に PERC コントローラ BIOS から起動します。 PERC コントローラ BIOS からの起動に関する詳細は、dell.com/support/ **manuals** で『PERC User's Guide』(PERC ユーザーズガイド)を参照してくださ い。
	- 3. LUN ID 0 の仮想ディスクを削除します。
	- 4. オペレーティングシステム再インストールメディアを使用して PowerVault NAS システムを再起動します。

### 再インストールエラーメッセージが LCD に表示されたまま になる

説明 オペレーティングシステムが正常に再インストールされるまで、LCD に最後のエラー メッセージが表示されたままになります。

対策 この問題を回避するには、次の手順を実行します。

- 1. ユーザー定義の文字列を、デフォルトオプション、またはユーザー定義の文字列 に変更します。
- 2. BIOS にアクセスし、Embedded Server Management 画面を選択します。
- 3. オプションをデフォルトに変更するか、新規の文字列を入力します。

### ログ表示コンソールに誤った日付けが表示される

- 説明 オペレーティングシステムの再インストール中に、ログ表示コンソールに誤った日付 けが表示されます。
- 対策 これは既存の問題で、システムには影響ありません。

## <span id="page-8-0"></span>その他の問題

### 展開に関する問題

#### デフォルトのパスワードがない

- 説明 システムのデフォルトパスワードが見つかりません。
- 対策 お使いの PowerVault ストレージソリューション用デフォルトパスワードは Stor@ge! です。

#### PERC カードが原因のエラー

説明 このエラーは PERC カードが原因で発生します。

- 原因 この問題は、オペレーティングシステムの再インストールメディアが、仮想ディスク 0 に 120 GB 以上のオペレーティングシステムパーティションを見つけられないこと が原因で発生します。
- 対策 この問題を解決するには、dell.com/support/manuals で PERC マニュアルを参照し てください。

### 管理に関する問題

#### デスクトップに間違ったシステム情報が表示される

説明 デスクトップ上の情報が実際のシステム情報と一致しません。

- 原因 この問題は、Dell Desktop System Information Utility(Dell デスクトップシステム情 報ユーティリティ)が自動的に更新されないために発生します。システムの実行中に ユーザーが変更を加えると、その変更はリアルタイムでは反映されない場合がありま す。
- 対策 この問題を回避するには、ユーティリティを実行してください。

#### iSCSI 仮想ディスク専用ボリュームの不十分なディスク容量

- 説明 iSCSI 仮想ディスクまたはデバイス用の専用ボリュームでディスク領域が不足してい ます。iSCSI LUN に新しく作成されたボリュームでディスク領域が足りなくなってい るという警告またはメッセージが表示されます。
- 原因 この問題は Microsoft iSCSI Software Target のアーキテクチャが原因で発生します。

<span id="page-9-0"></span>対策 このメッセージは情報提供のみを目的としています。システムは、それ自体が格納さ れるボリュームと .vhd ファイルが同じサイズであることを確認します。ディスク上 の実際の空き容量を知るには、ディスクに接続されたクライアントから容量を表示し てください。

#### ファイアウォールの無効化

お使いのシステムのファイアウォールは、以下を使用して無効にすることができます。

- コントロールパネル
- サーバーマネージャ

#### コントロールパネルを使用したファイアウォールの無効化

コントロールパネルからファイアウォールを無効にするには、次の手順を実行します。

- 1. コントロールパネル を起動し、 システムとセキュリティ を選択します。 システムとセキュリティウィンドウが表示されます。
- 2. システムとセキュリティ ウィンドウで、 Windows ファイアウォール を選択します。 Windows ファイアウォール 画面が表示されます。
- 3. Windows ファイアウォールの有効化または無効化 をクリックします。 設定のカスタマイズ 画面が表示されます。
- 4. 適切なネットワークの種類を選択し、Windows ファイアウォールを無効にする(推奨されません)を 選択してOKをクリックします。

#### サーバーマネージャを使用したファイアウォールの無効化

サーバーマネージャからファイアウォールを無効にするには、次の手順を実行します。

- 1. サーバーマネージャ を起動し、ローカルサーバー に移動します。
- 2. プロパティ セクションの Windows ファイアウォール で、パブリック:オン をクリックします。 Windows ファイアウォール 画面が表示されます。

■ メモ: このオプションは、プライベートネットワークを使用している場合はプライベート: 有効 と表示されます。

- 3. Windows ファイアウォールの有効化または無効化 をクリックします。 設定のカスタマイズ 画面が表示されます。
- 4. 適切なネットワークの種類を選択し、Windows ファイアウォールを無効にする(推奨されません)を 選択してOKをクリックします。

### アップデートに関する問題

#### システムで Dell OpenManage Server Administrator を検出できない

**説明 Dell OpenManage Server Administrator をシステムで見つけることができません。** 

対策 この問題を回避するには、 dell.com/support から OpenManage Server Administrator の最新バージョンをダウンロードしてください。

1. インストーラを起動して、画面の指示に従います。

- 2. OpenManage Server Administrator のインストール後、システムを再起動しま す。
- 3. システムが起動したら、デスクトップにある Server Administrator ショートカッ トアイコンを選択して OpenManage Server Administrator を起動します。

## <span id="page-12-0"></span>困ったときは

### デルへのお問い合わせ

メモ: デルでは、オンラインおよび電話ベースのサポートとサービスオプションをいくつかご用意して います。アクティブなインターネット接続がない場合は、 ご購入時の納品書、出荷伝票、請求書、ま たはデル製品カタログで連絡先をご確認いただけます。これらのサービスは国および製品によって異 なり、お住まいの地域では一部のサービスがご利用いただけない場合があります。 デルのセールス、テクニカルサポート、またはカスタマーサービスへは、次の手順でお問い合わせいた だけます。

- 1. dell.com/support にアクセスします。
- 2. お住まいの国を、ページ左上のドロップダウンメニューから選択します。
- 5. カスタマイズされたサポートを利用するには、次の手順に従います。
	- a) Enter your Service Tag(サービスタグの入力)フィールドに、お使いのシステムのサービスタグを 入力します。
		- b) Submit (送信) をクリックします。 さまざまなサポートのカテゴリのリストが掲載されているサポートページが表示されます。
- 4. 一般的なサポートを利用するには、次の手順に従います。
	- a) 製品カテゴリを選択します。
	- b) 製品セグメントを選択します。
	- c) お使いの製品を選択します。 さまざまなサポートのカテゴリのリストが掲載されているサポートページが表示されます。

### 関連マニュアル

△ 警告: システムに付属のマニュアルで安全および認可機関に関する情報を参照してください。保証に関 する情報は、この文書に含まれている場合と、別の文書として付属する場合とがあります。

- メモ: PowerEdge および PowerVault マニュアルは、dell.com/support/manuals にアクセスし、シス Ø テムのサービスタグを入力してお使いのシステムのマニュアルを入手してください。
- メモ: Dell OpenManage マニュアルは、dell.com/openmanagemanuals にアクセスしてください。
- メモ: オペレーティングシステムの全マニュアルについては、dell.com/operatingsystemmanuals にア クセスしてください。
- Ø

メモ:全ストレージコントローラおよび PCIe SSD のマニュアルについては、dell.com/ storagecontrollermanuals にアクセスしてください。

<span id="page-13-0"></span>製品のマニュアルには次が含まれます。

- 『*Owner's Manual*』(オーナーズマニュアル)では、システムの機能、トラブルシューティングの方法、 およびシステムコンポーネントの取り付けまたは交換方法について説明しています。この文書は dell.com/support/manuals からオンラインで入手できます。
- ラックソリューションに付属のマニュアルでは、システムをラックに取り付ける方法について説明してい ます(必要な場合)。
- システムに付属のメディアには、OS、システム管理ソフトウェア、システムアップデート、およびシス テムと同時に購入されたシステムコンポーネントに関するものを含め、システムの設定と管理用のマニュ アルとツールが収録されています。
- 『*Administrator's Guide*』(管理者ガイド)は、システムの設定と管理についての情報を提供します。

メモ: アップデートには他の文書の内容を差し替える情報が含まれている場合がよくあることから、 dell.com/support/manuals でアップデートがないかどうかを常に確認し、最初にお読みください。

**グ メモ:**お使いのシステムをアップグレードする時は、dell.com/support から最新の BIOS、ドライバ、 およびシステム管理ソフトウェアをダウンロードしてお使いのシステムにインストールすることをお 勧めします。

### システムサービスタグの位置

お使いのシステムは一意のエクスプレスサービスコードおよびサービスタグ番号によって識別されます。エ クスプレスサービスコードおよびサービスタグは、システム前面で情報タグを引き出して確認します。また は、システムのシャーシに貼られたシールに情報が記載されている場合があります。この情報は、電話によ るサポートのお問い合わせを、デルが適切な担当者に転送するために使用されます。

### マニュアルのフィードバック

本マニュアルに対するフィードバックは、documentation\_feedback@dell.com まで E-メールを送信して ください。または、デルマニュアルページにある Feedback (フィードバック)リンクをクリックして、フ ォームに入力し、Submit(送信)をクリックしてフィードバックを送信していただくこともできます。